#### **Just Energy Transition in Coal Regions**

## **Cách truy cập các tính năng dịch thuật trong MS Teams**

Diễn Đàn Quốc Tế về Các Vùng Than Đang Chuyển Đổi (International Forum for Coal Regions in Transition)

### **Tính Năng Phiên Dịch Ngôn Ngữ của MS Teams trong Trình Duyệt Web**

1. Khi quý vị tham gia một cuộc họp có sẵn dịch vụ phiên dịch, thì một hộp thoại sẽ xuất hiện với tùy chọn chọn ngôn ngữ mà quý vị muốn cuộc họp được dịch sang.

2. Từ menu thả xuống, hãy chọn ngôn ngữ quý vị muốn nghe.

3. Nhấn **Xác nhận (Confirm)**.

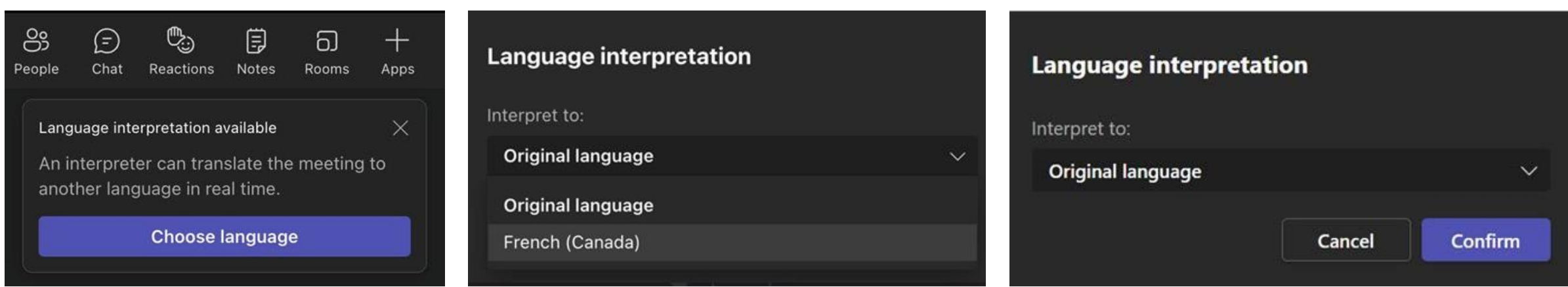

#### **Tính Năng Phiên Dịch Ngôn Ngữ của MS Teams trong Trình Duyệt Web**

- 1. Nếu quý vị muốn thay đổi kênh ngôn ngữ, hãy chọn **Thêm nữa (More)**.
- 2. Từ menu thả xuống, chọn **Ngôn ngữ và lời nói (Language and speech)**.
- 3. Giờ hãy **chọn một ngôn ngữ (choose a language)**.
- 4. Từ menu thả xuống, hãy chọn ngôn ngữ quý vị muốn nghe và nhấn **Xác nhận (Confirm**).

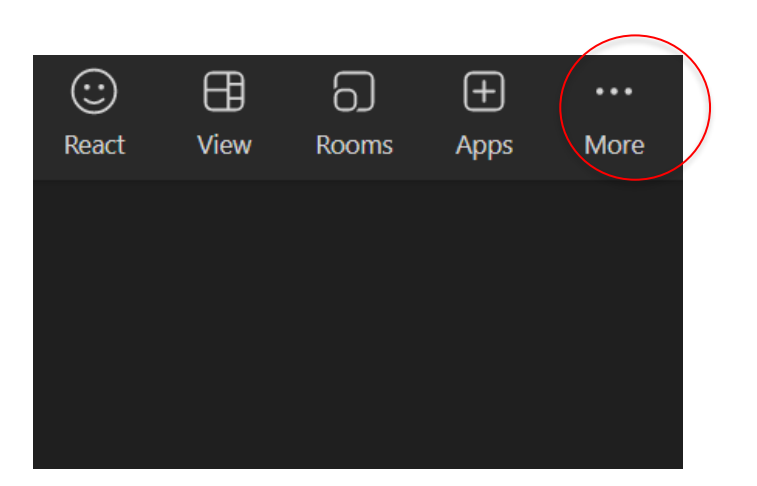

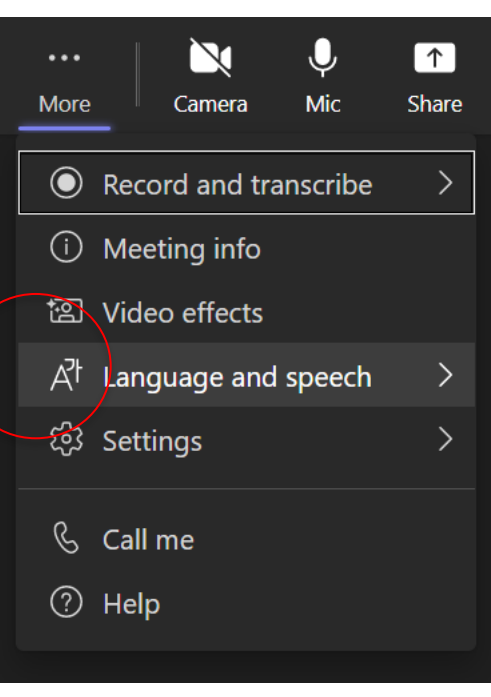

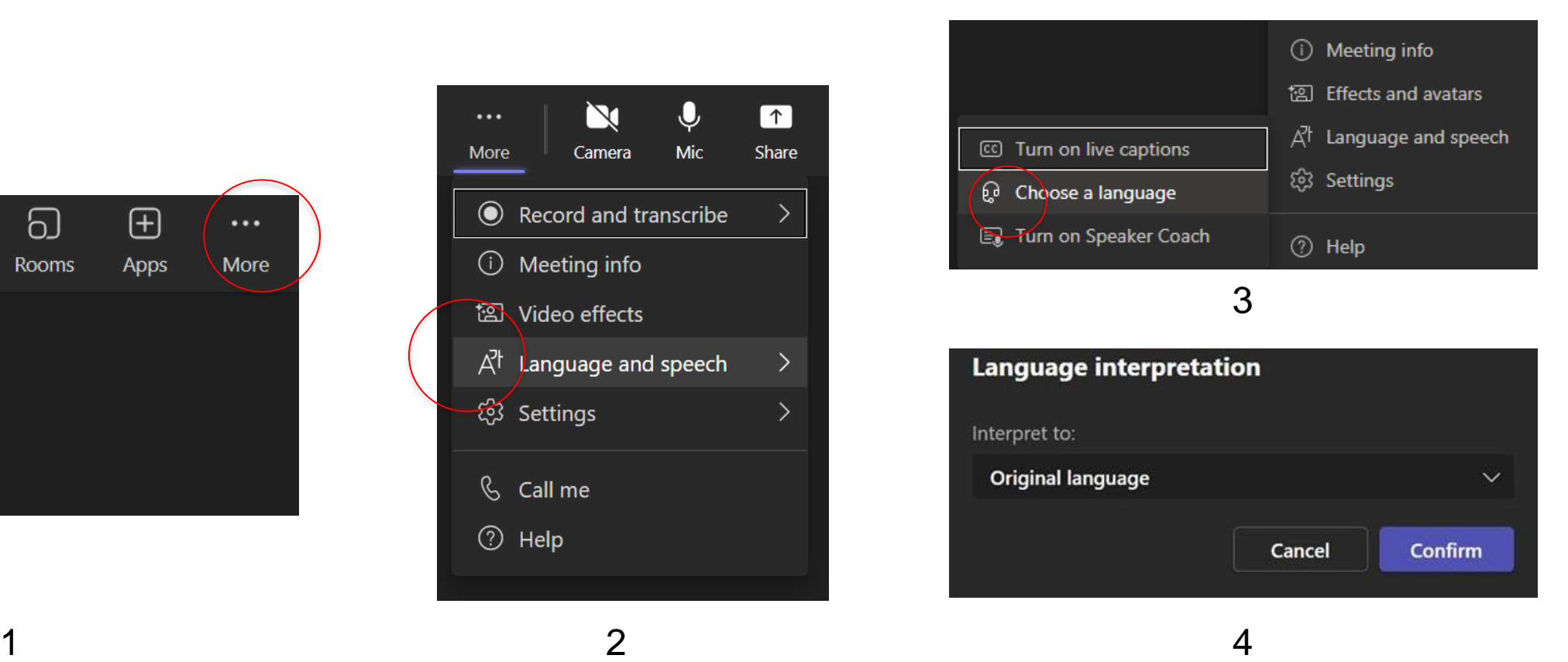

#### **Truy cập tính năng phiên dịch trên điện thoại của quý vị**

- 1. Tải xuống Ứng Dụng MS Teams và cắm tai nghe của quý vị.
- 2. Tham gia cuộc họp với liên kết được cung cấp thông qua quá trình đăng ký.
- 3. Quý vị thấy một thông báo ở ngay đầu màn hình. Nhấp vào **Chọn ngôn ngữ (Choose language**).
- 4. Giờ hãy chọn ngôn ngữ.

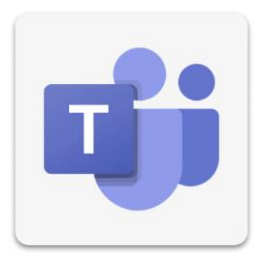

## **Truy cập tính năng phiên dịch trên điện thoại của quý vị**

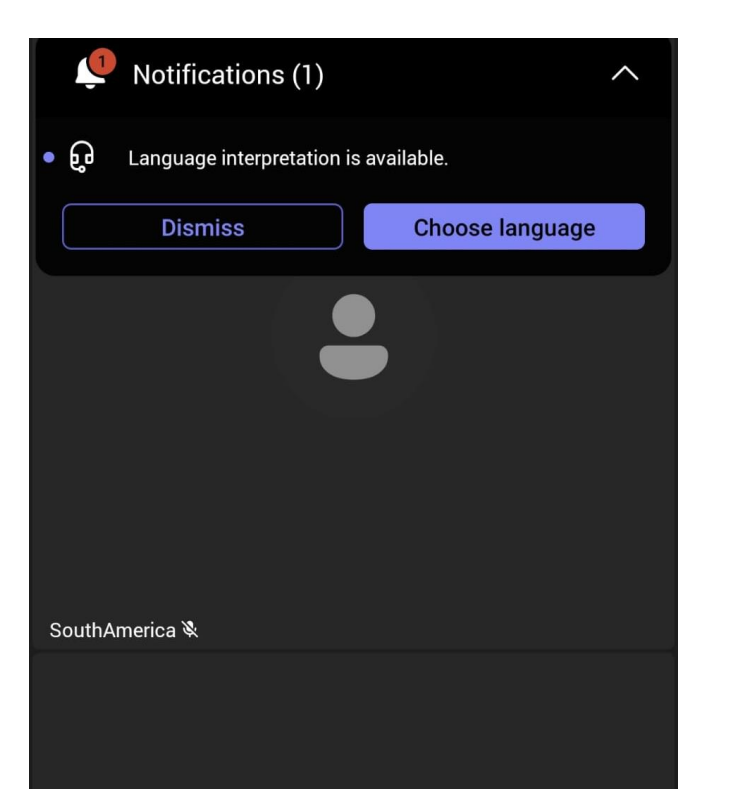

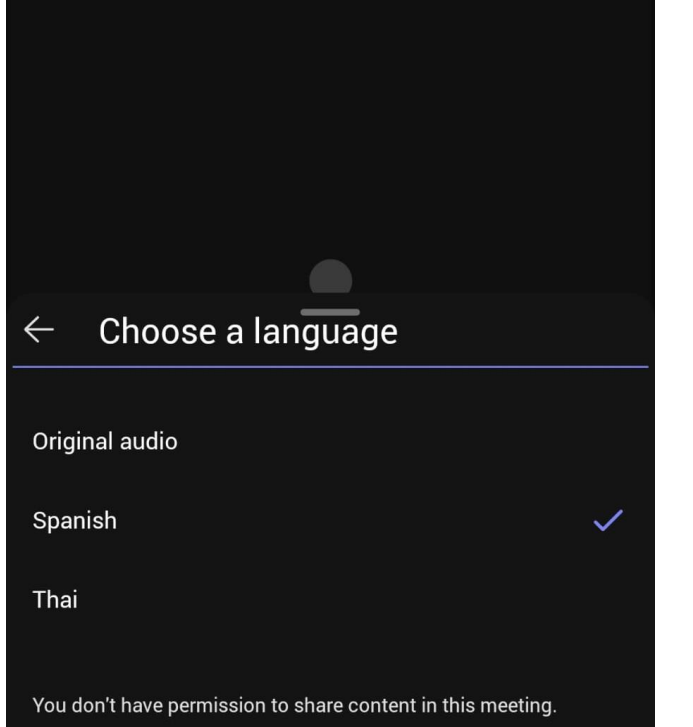

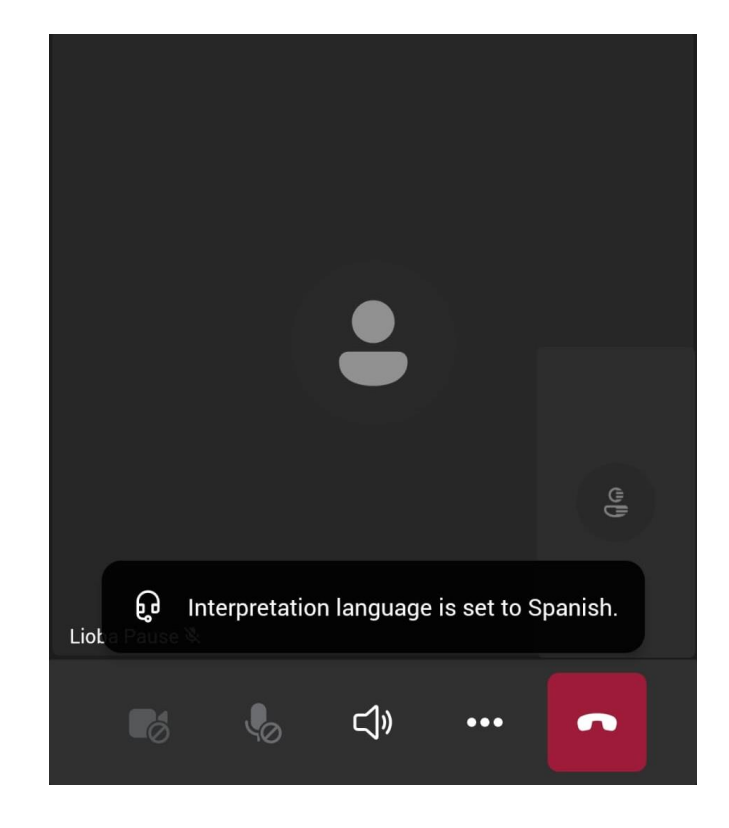

# **Thay đổi kênh ngôn ngữ trên điện thoại của quý vị**

- 1. Chọn **Thêm nữa (More)**.
- 2. Gạt lên.
- 3. Chọn **Phiên dịch ngôn ngữ (Language interpretation).**
- 4. Chọn một ngôn ngữ.

## **Thay đổi kênh ngôn ngữ trên điện thoại của quý vị**

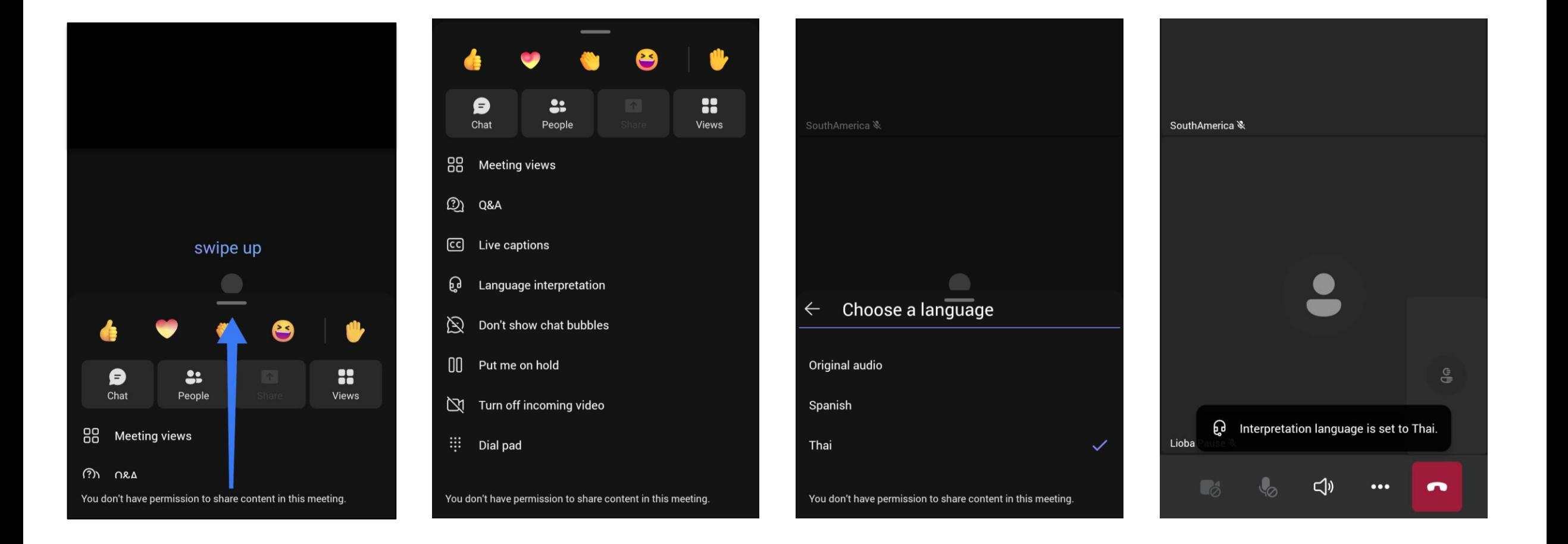